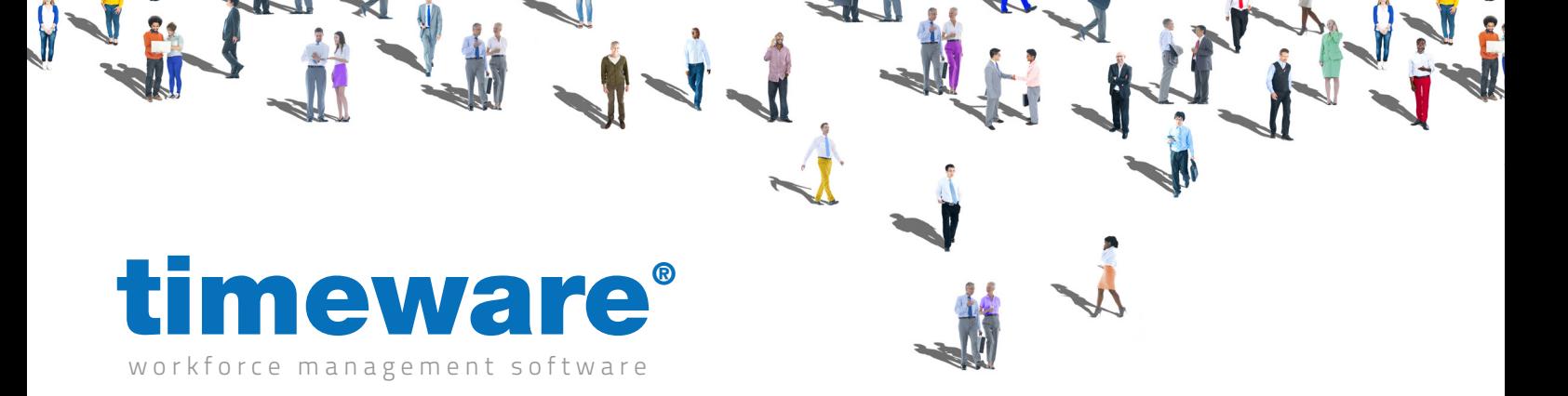

# Training guide: Asset Management

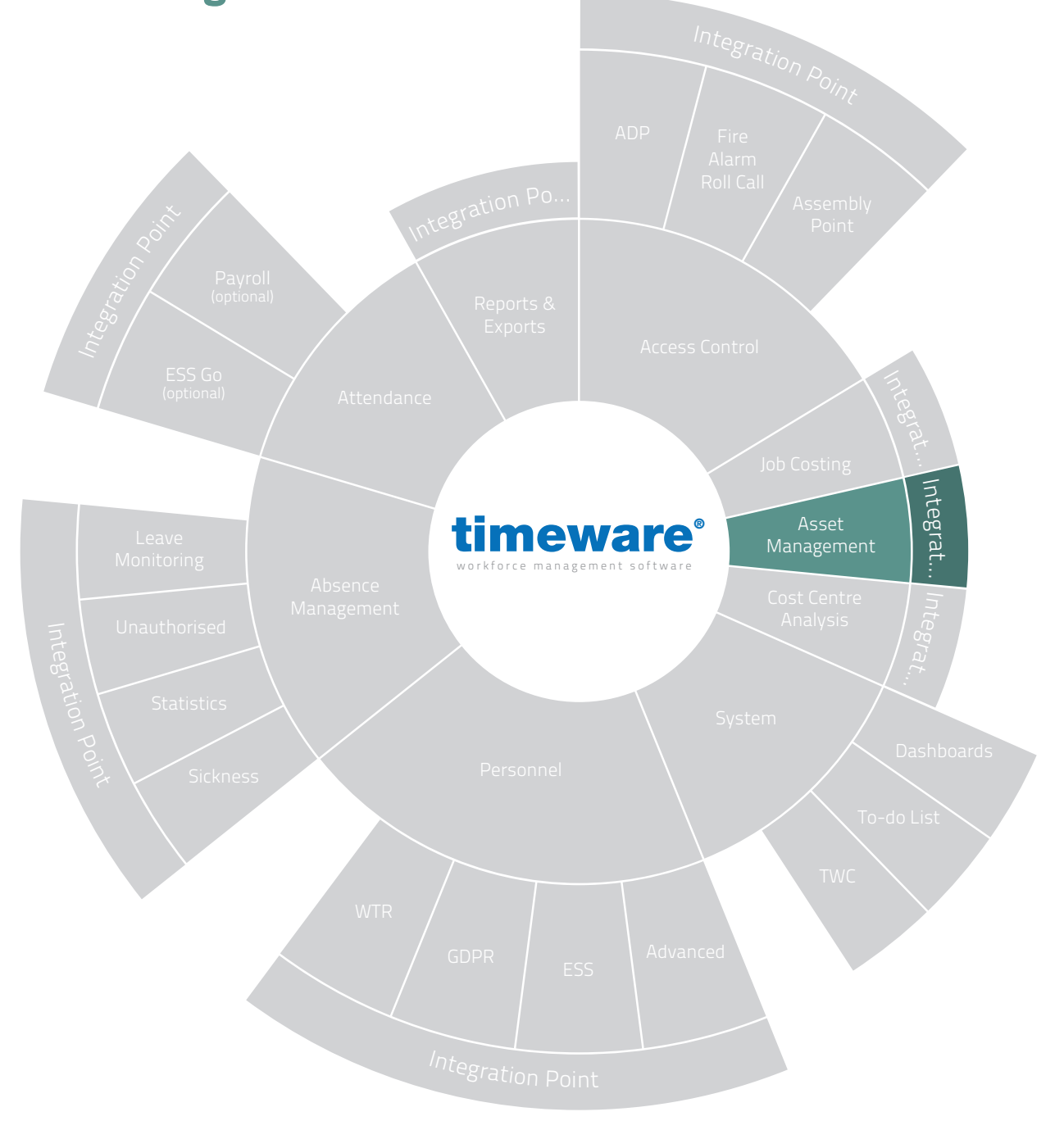

www.timeware.co.uk support@timeware.co.uk +44 (0) 1706 658222

# For more information about timeware® products, version updates, datasheets and reports, please refer to the timeware® community website:

www.timeware.org

We acknowledge the intellectual property rights of third parties, trade marks and brand names used within this document.

# NMD3 Ltd

www.timeware.org +44 (0)1706 659368

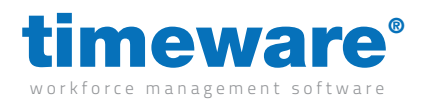

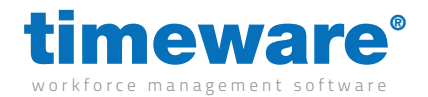

# Contents

# **Course Course Course Course Course Course Course Course Course Course Course Course Course Course Course Course**

tw21/op/ast001 and tw21/op/ast001 approximately 15 minutes

# Module Description

m/12/101 Understanding asset management

An introduction to asset management

Adding timeware® asset management records...

- m/12/110 Adding an asset
- m/12/120 General
- m/12/130 Ownership
- m/12/140 Service agreement
- m/12/150 Inspection

All information pertaining to any personnel record within this document is obtained from a demonstration database and are not details of any individual.

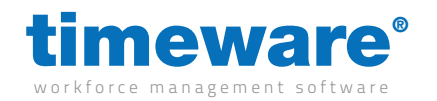

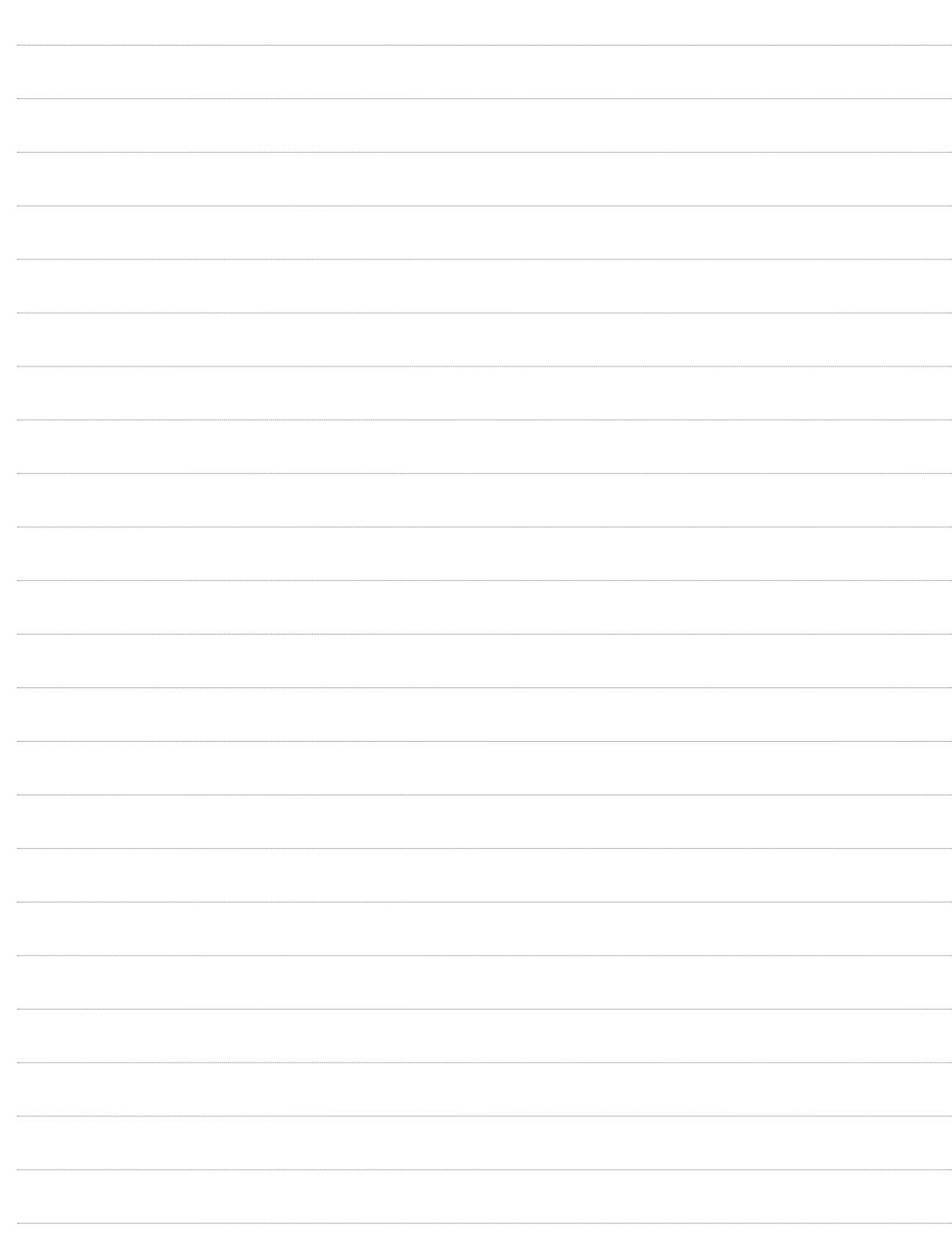

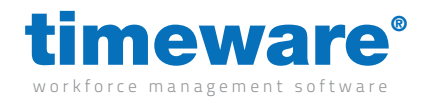

#### m/12/101 Understanding asset management

The timeware® asset management module allows you to keep track of 'things of value' to your company. These things may be as diverse as work boots, laptops, mobile phones and fork-lift trucks!

Designed initially to provide a method of keeping track of personal protection equipment, the module has rapidly expanded to include other items including mobile phones and IT equipment. The module is not just limited to personal items. It has been developed to include tangible assets such as company vehicles, fork-lift trucks and even items such as boilers and air-conditioning units. The module allows you to store maintenance records and even asset disposal information.

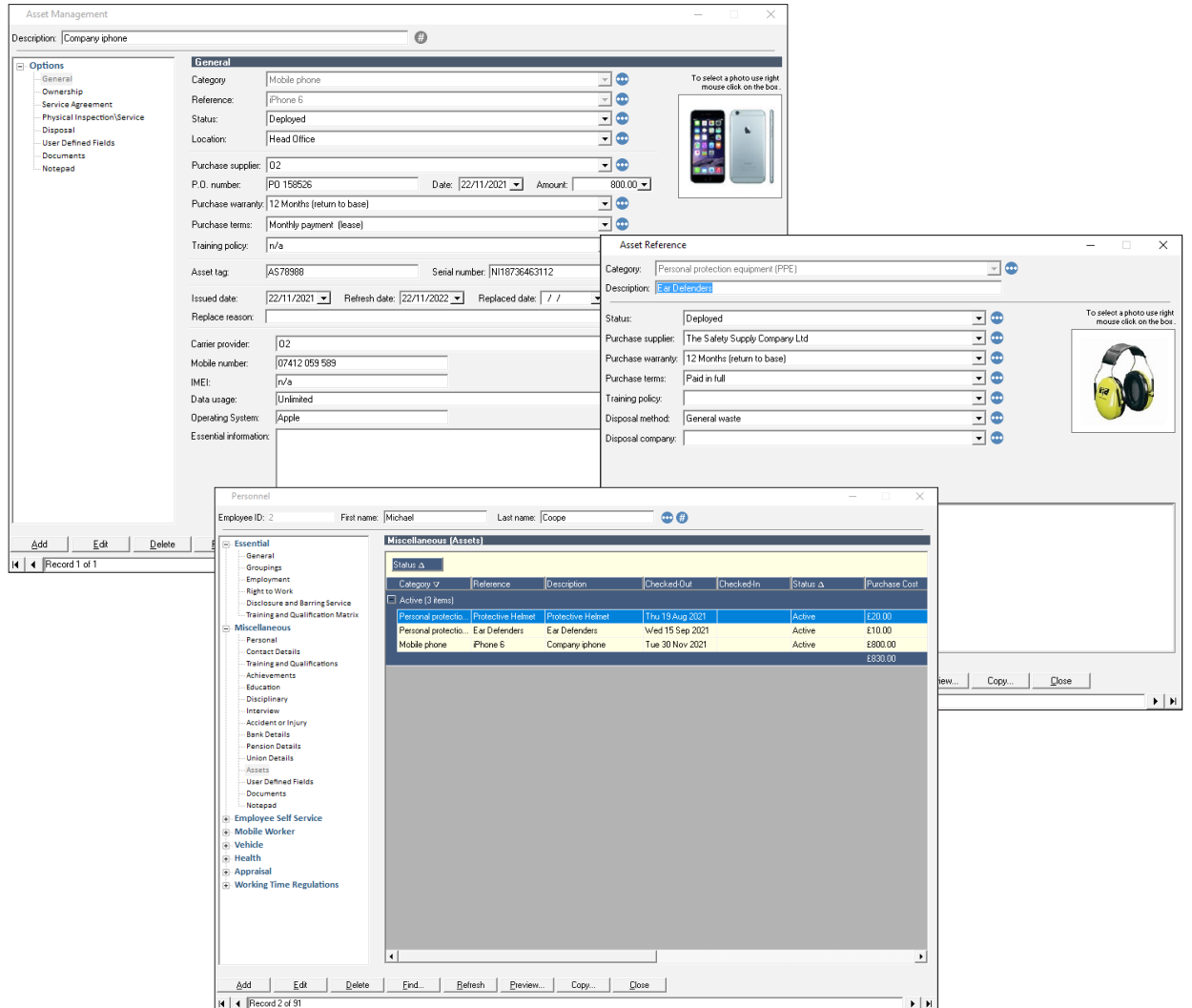

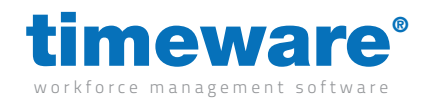

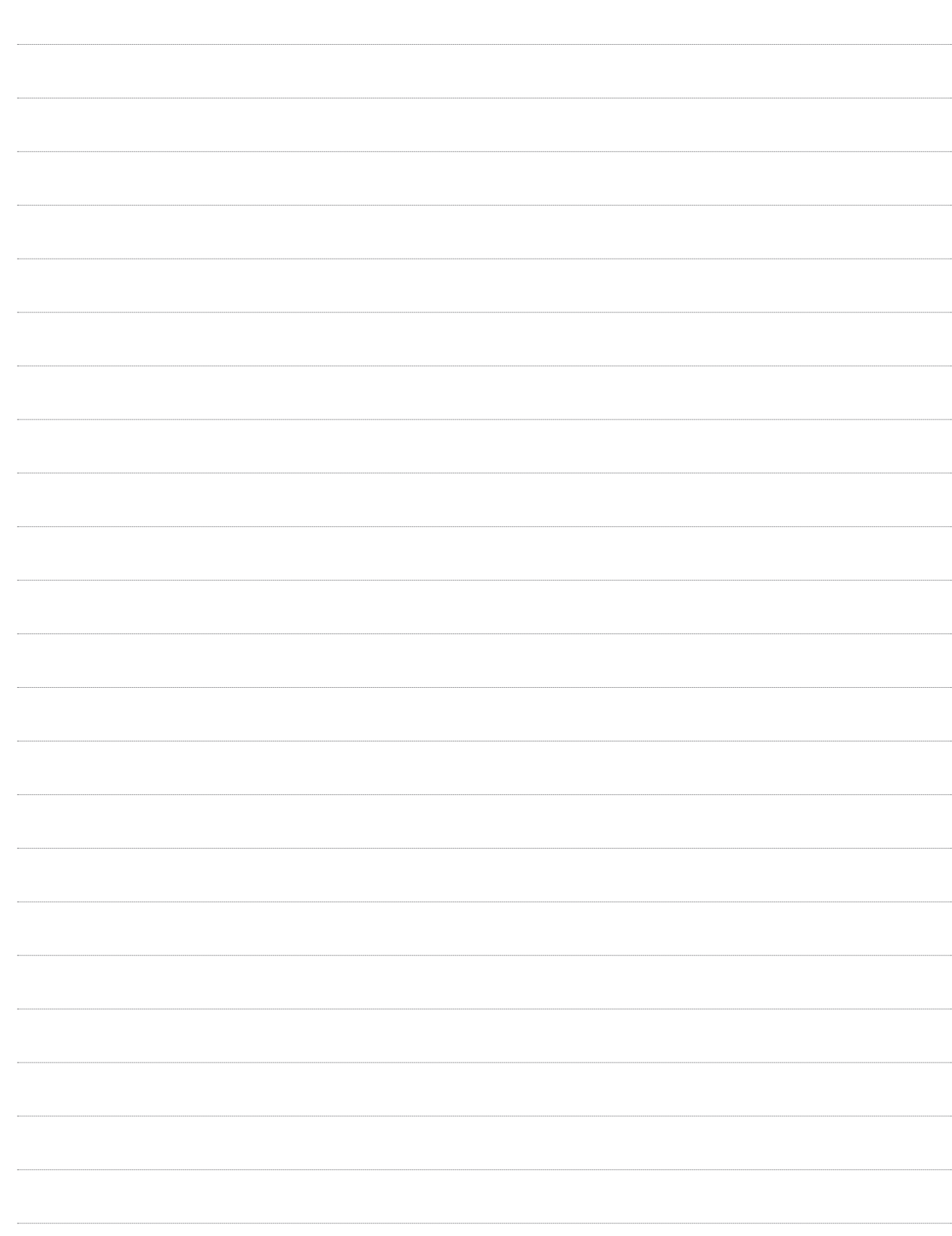

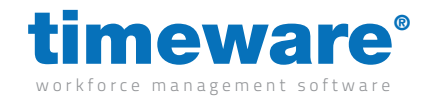

#### m/12/110 Adding an asset

1. To access the timeware® Asset Management, select the Asset Management Quick Link,

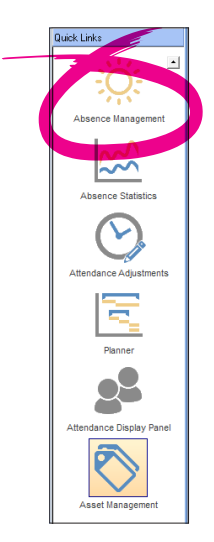

Or, select File, then Asset Management…

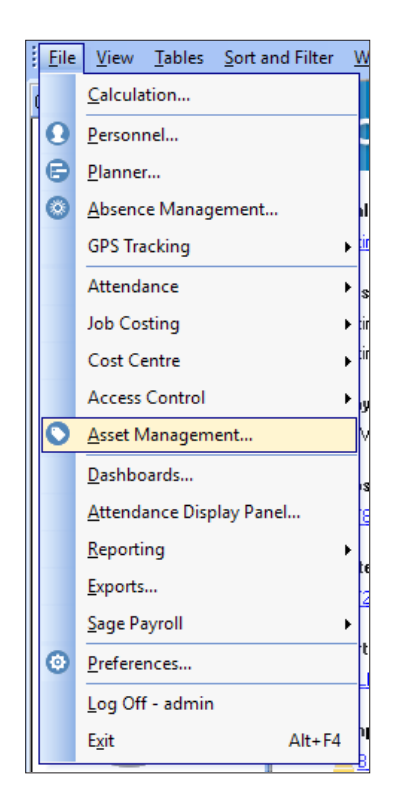

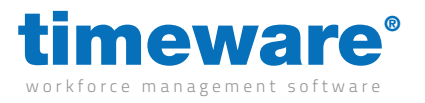

#### 2. The Asset Management Screen will appear at the last viewed Asset.

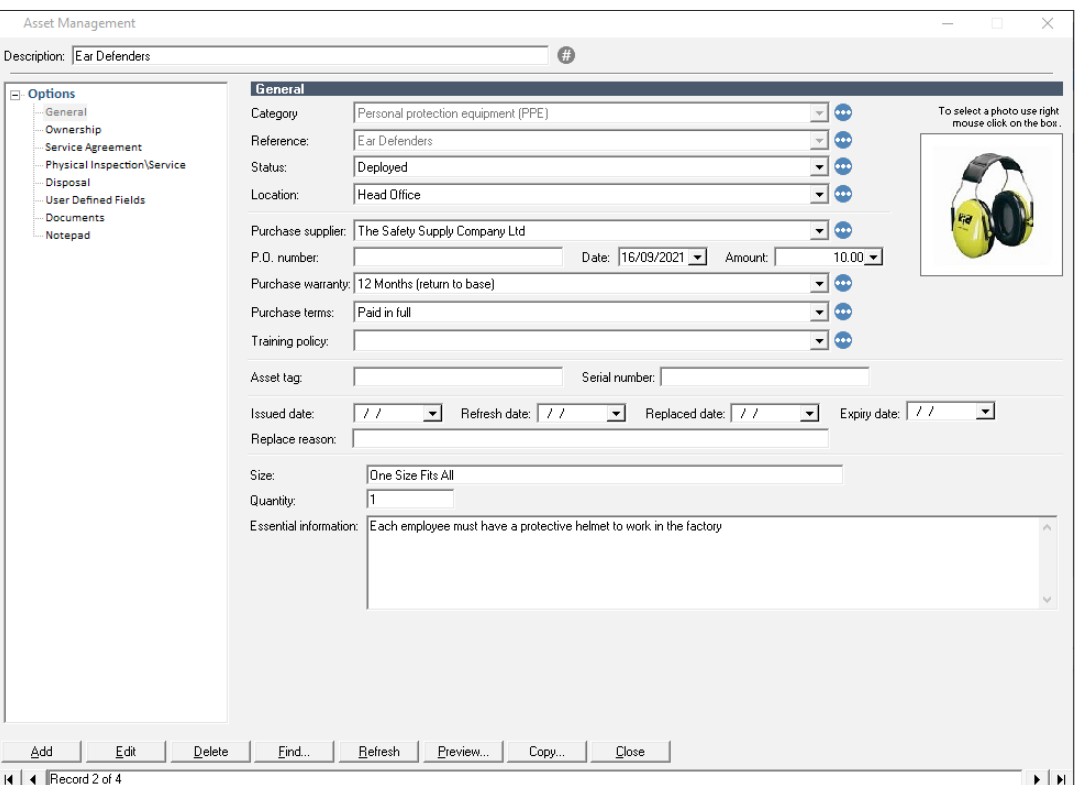

Press <Add> to add a new timeware® asset record. All the fields will turn blue, and will be ready for you to enter asset details. We'll cover the information you need to input in the sections to follow.

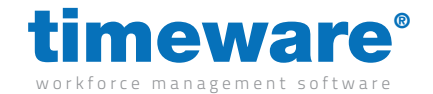

#### m/12/120 **General**

The general section of the Asset Management module contains information vital to the Asset itself. These are things such as if the Asset has been deployed, it's warranty details and any training requirements for the Asset to list a few. For this example, we will use a mobile phone.

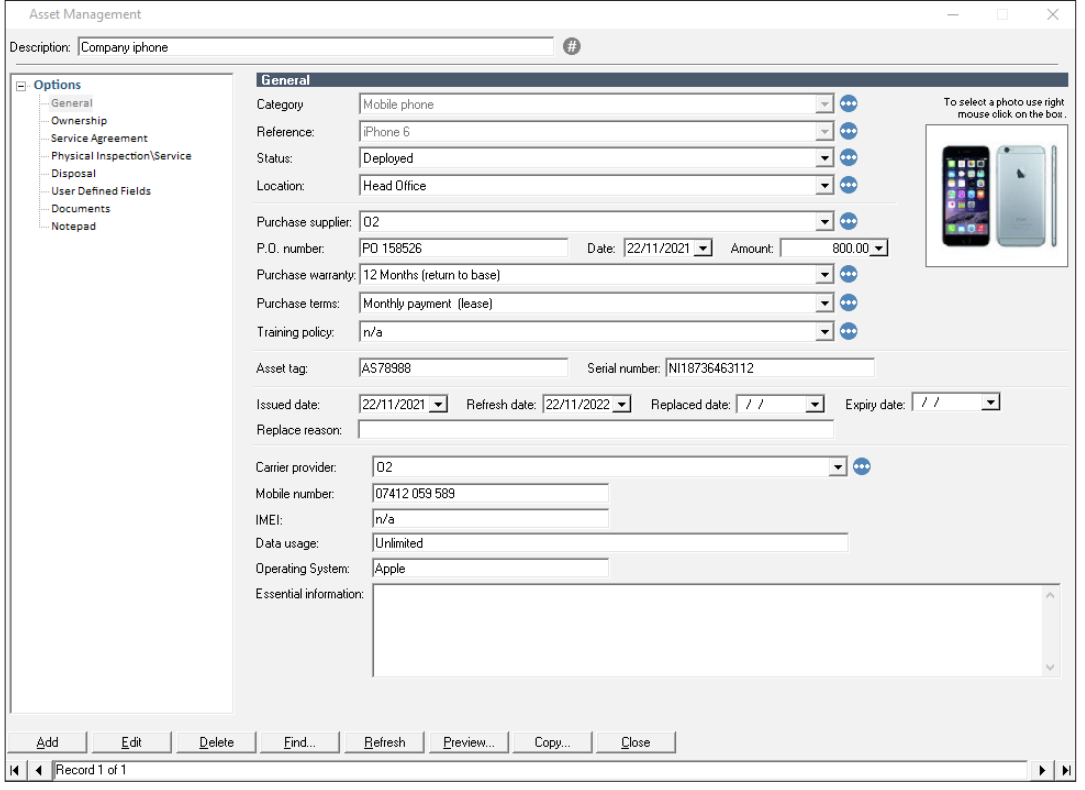

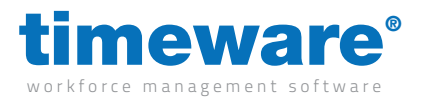

1. Select the category which will contain an option for the type of asset this will be. In this instance, a mobile phone.

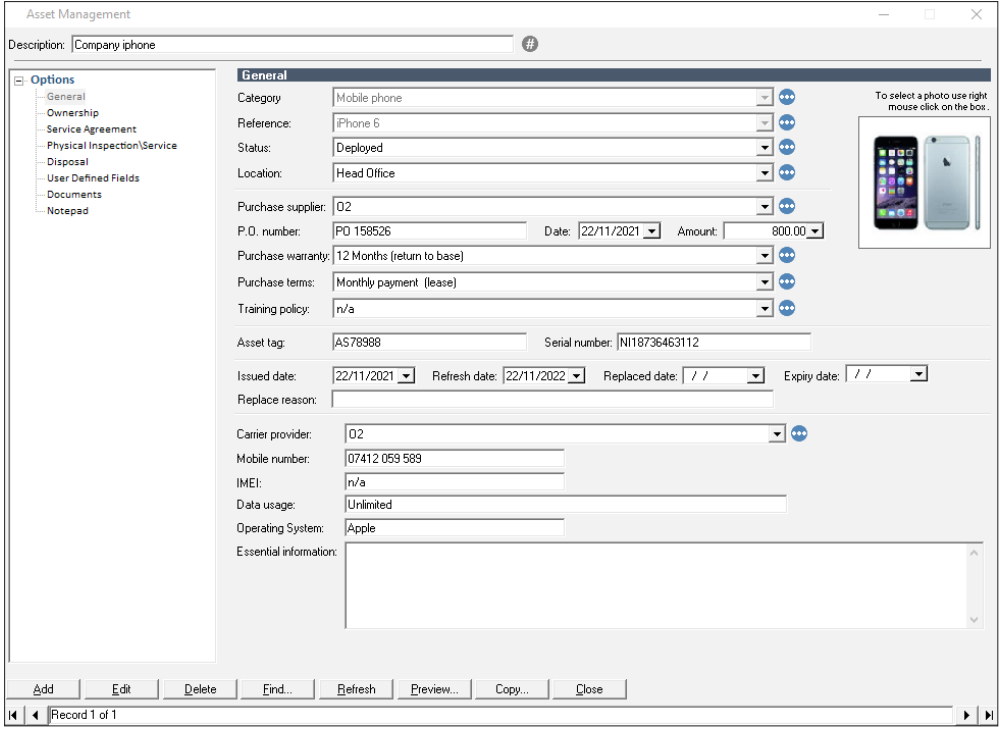

2. Select the asset reference. Depending on your configuration, the asset reference may or may not automatically fill out certain fields within the general section. The reference is designed to save time when you are inputting multiple assets by automatically filling out certain fields.

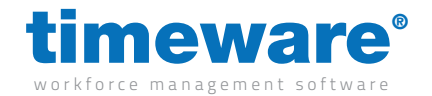

- **3.** The only extra mandatory fields you will need to fill in within this screen:
	- • Status
	- **•** Training policy

Other fields are optional and at your discretion.

4. Depending on the category, the bottom half of the page will be different i.e. a mobile phone won't need a clothing size option. These are optional.

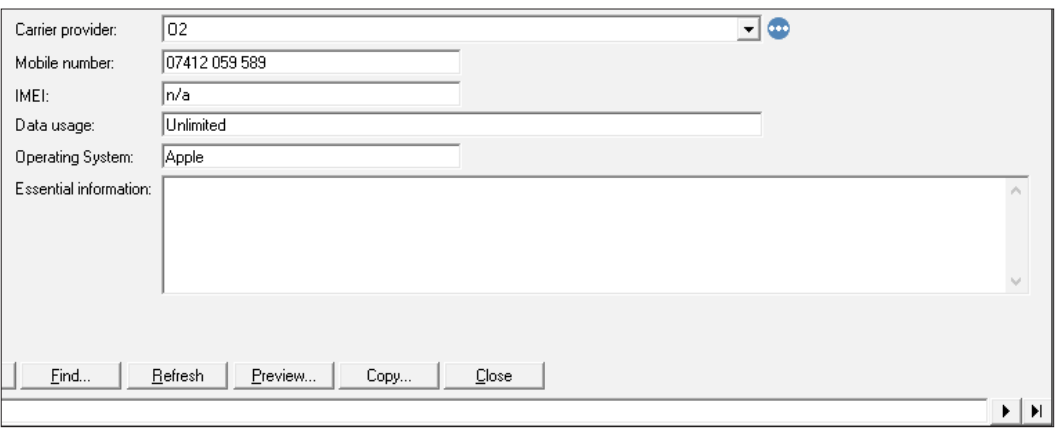

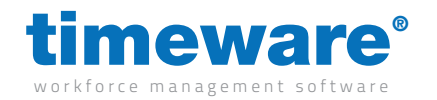

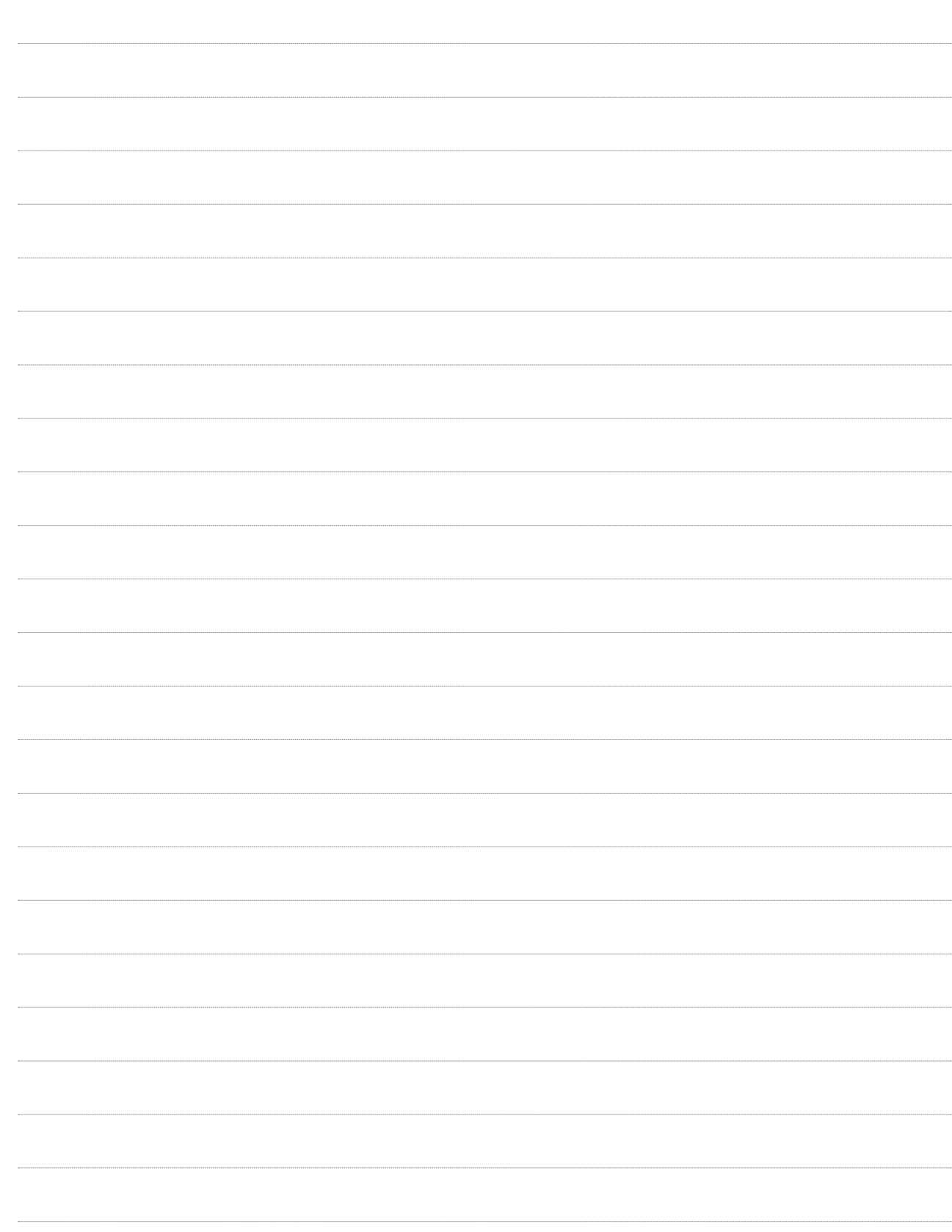

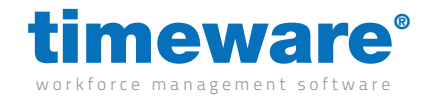

#### m/12/130 Ownership

Ownership of assets can be given to individuals or assigned to company use. Assets that are companywide can be pieces of equipment that belong to the company as a whole i.e. a server or a boiler.

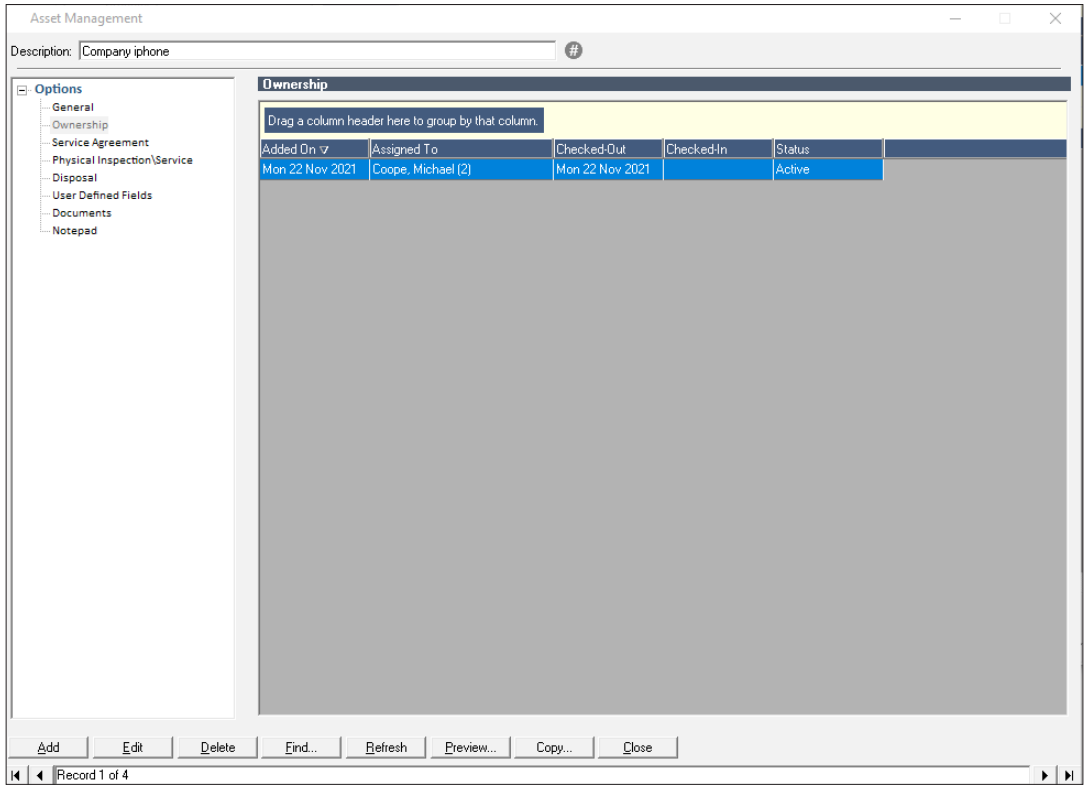

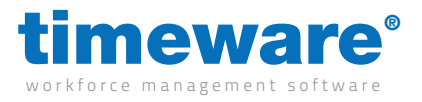

1. Select the ownership tab, then right click and press New.

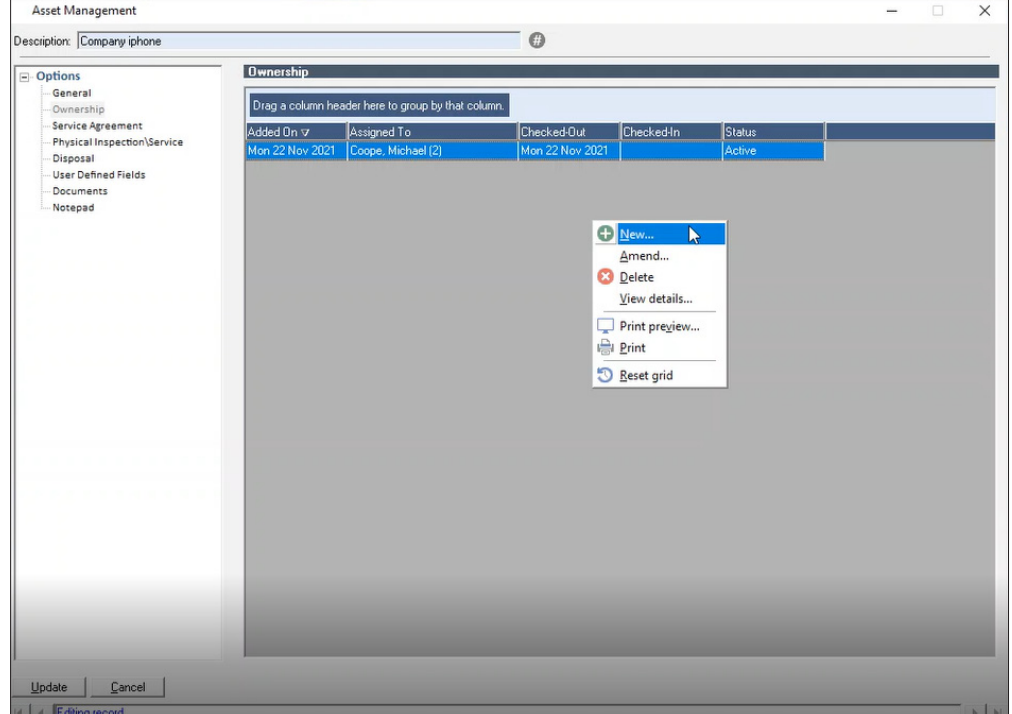

2. In the new window that opens fill out the assigned to section (if an employee, select the person)

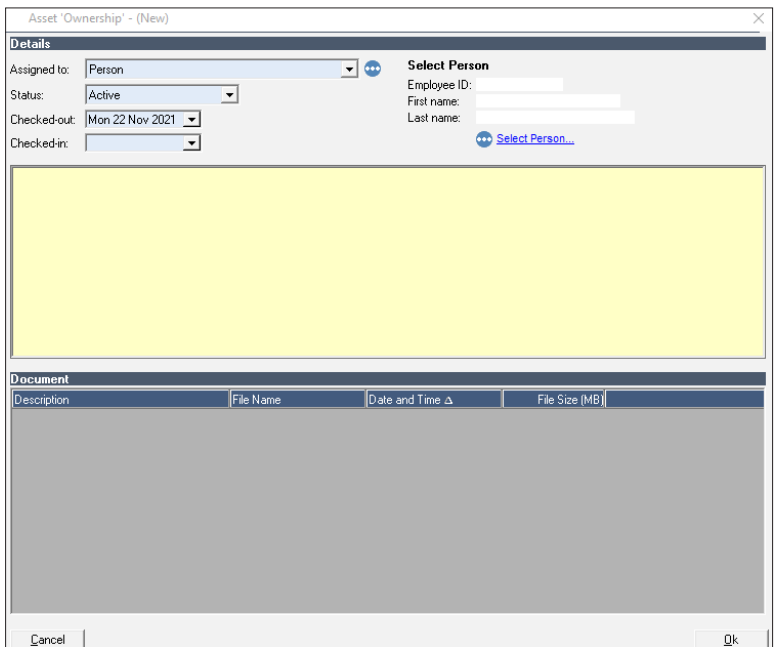

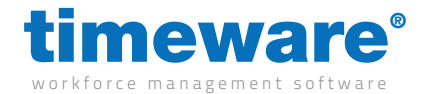

3. Once the asset has been updated the employees personnel record will show the assigned asset.

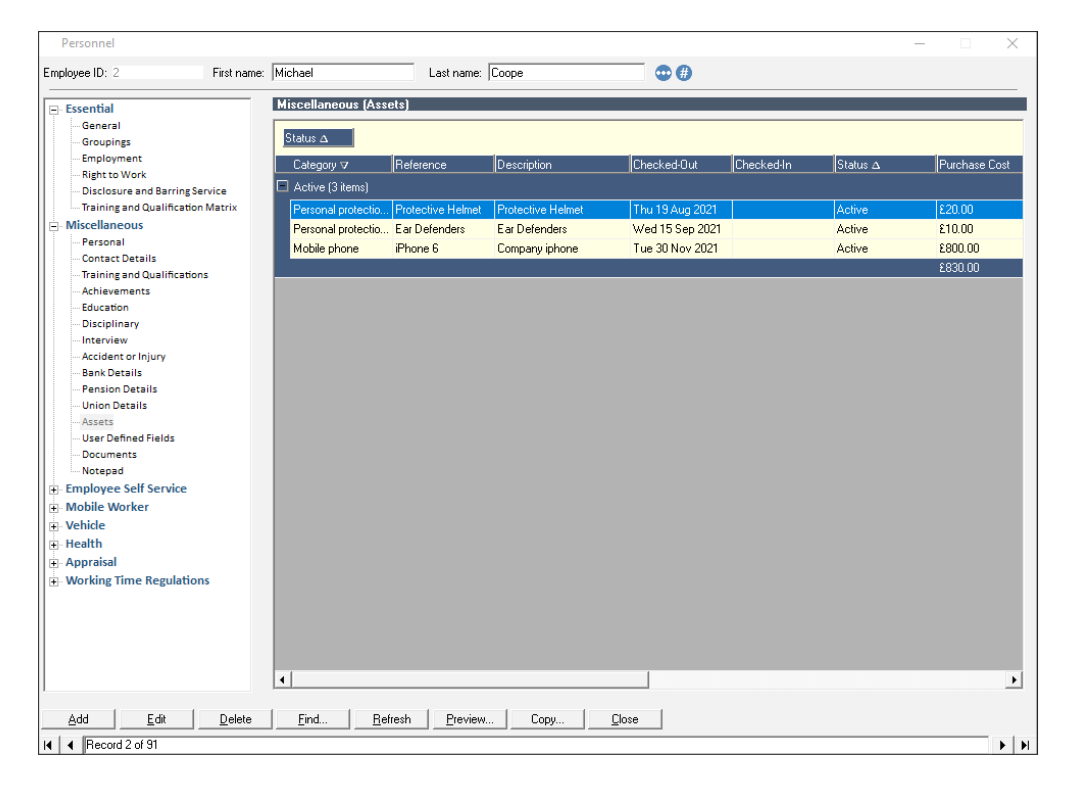

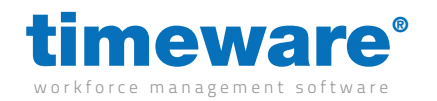

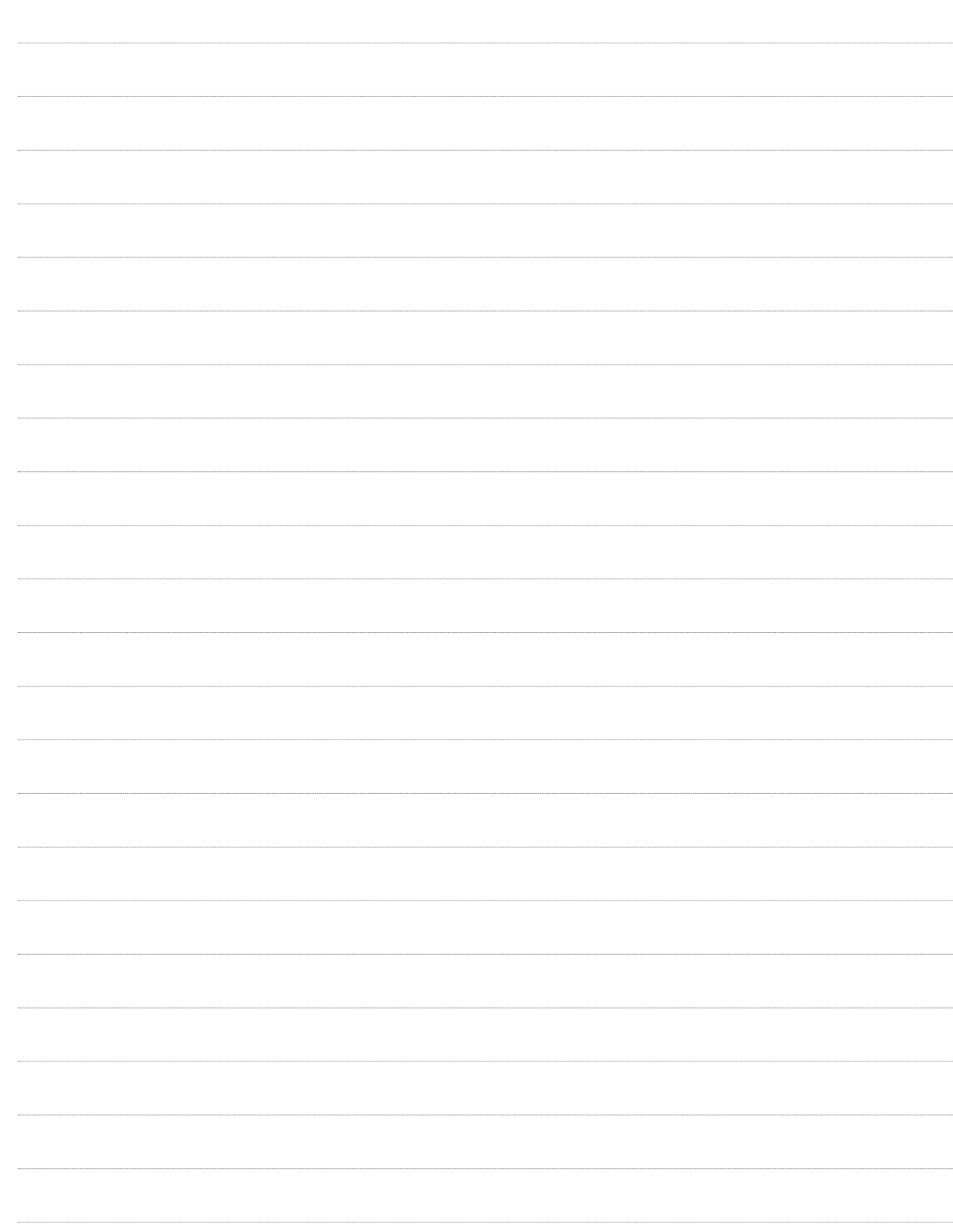

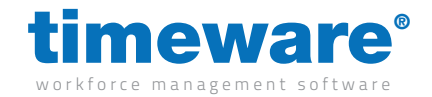

#### m/12/140 Service agreements

The Asset Management module has the ability to store any service agreements for particular assets so that you can keep effective track of these agreements.

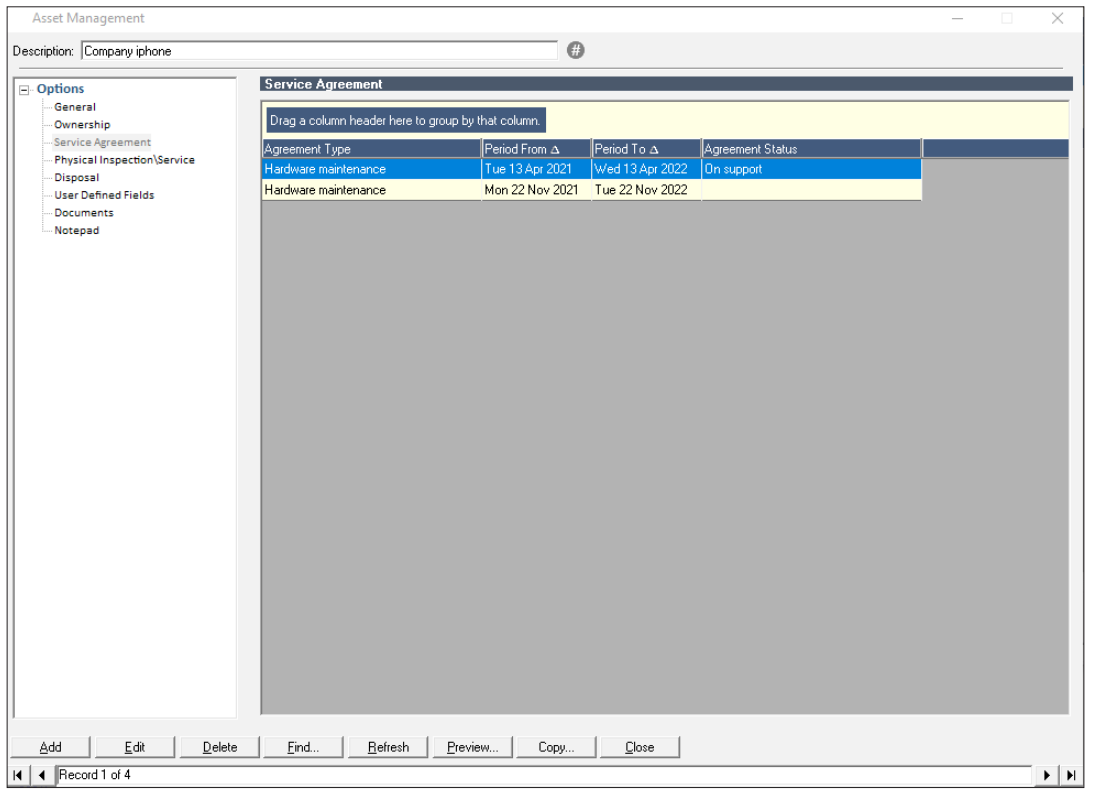

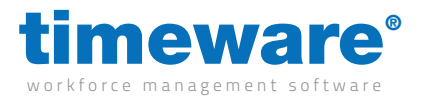

1. Select the Service Agreements tab then right click and press new.

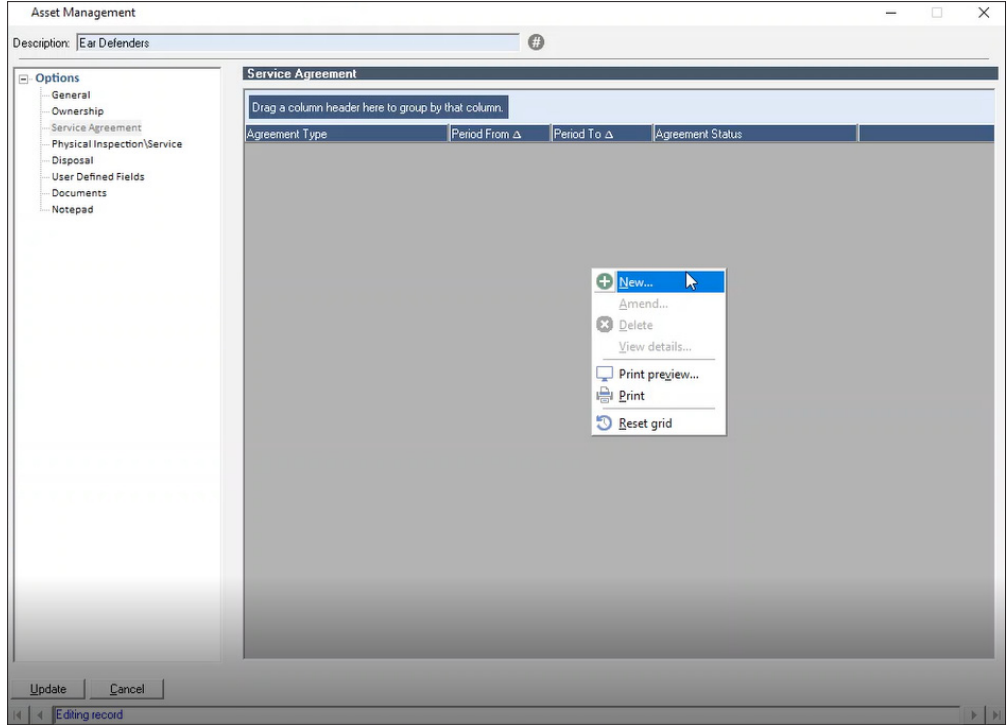

2. In the new window that opens fill out the fields within this section. You also have the option of adding documents to this record. To add these right click in the blank space at the bottom of the page and press new.

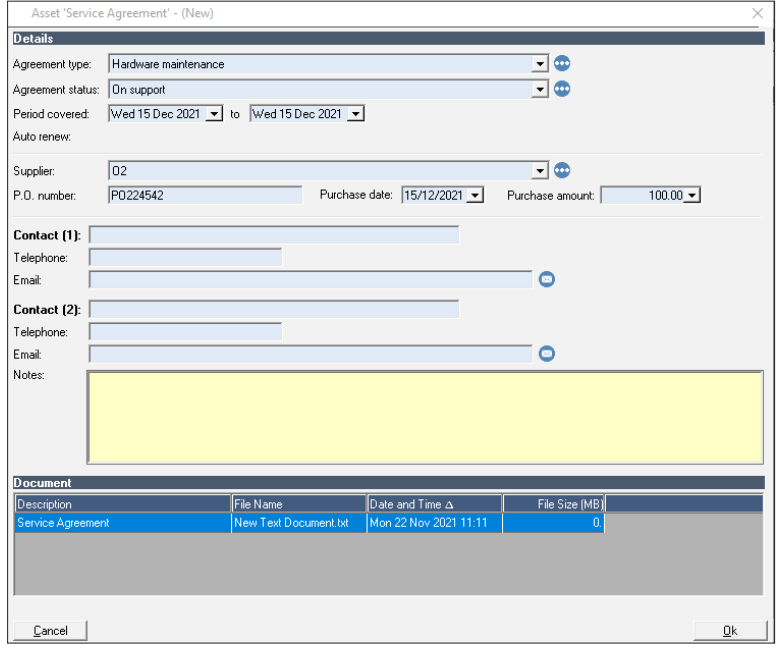

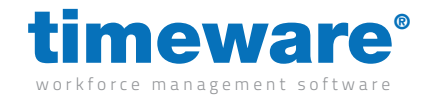

#### m/12/150 Inspection

Assets from time to time require inspections to see if the product is running up to standard. This might be a contractual agreement that a company may put in place for an employee to make sure the assets they are given are up to scratch.

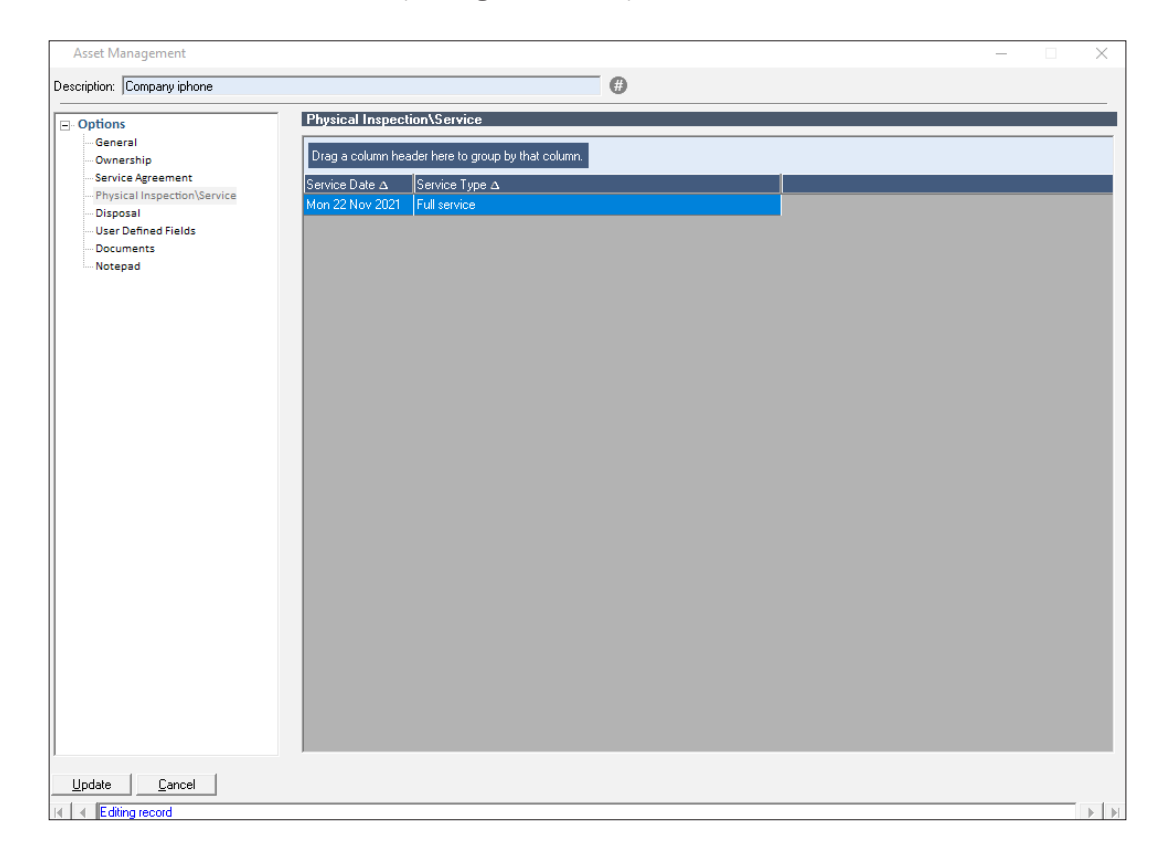

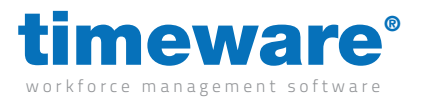

1. Select the physical inspection / service tab then right click and press new.

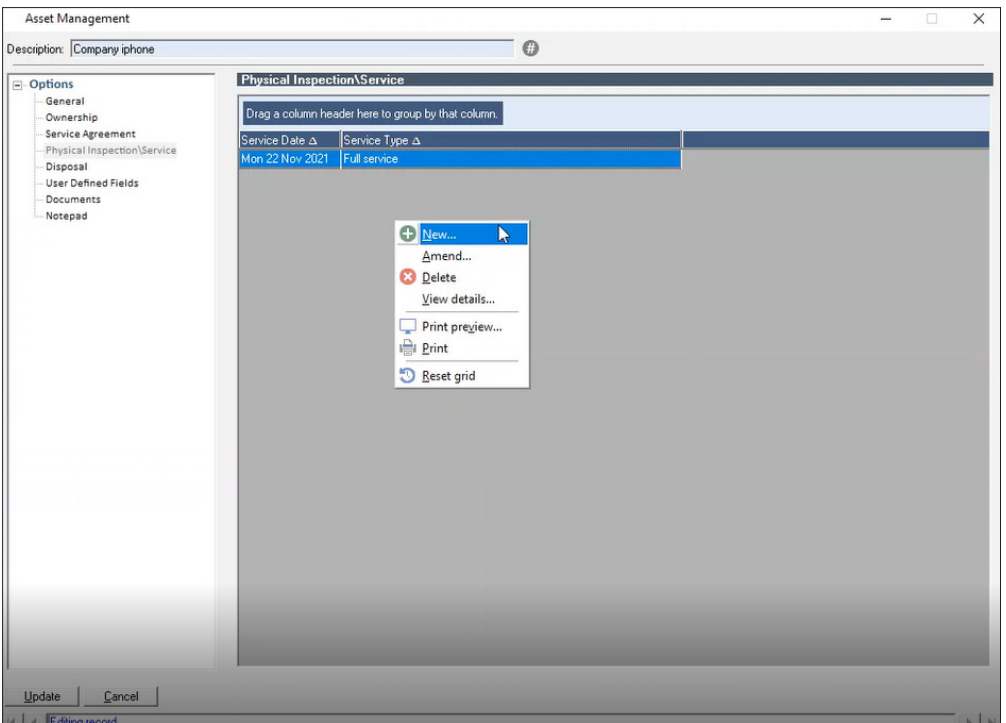

2. In the new window that opens fill out the fields within this section. You also have the option of adding documents to this record. To add these right click in the blank space at the bottom of the page and press new.

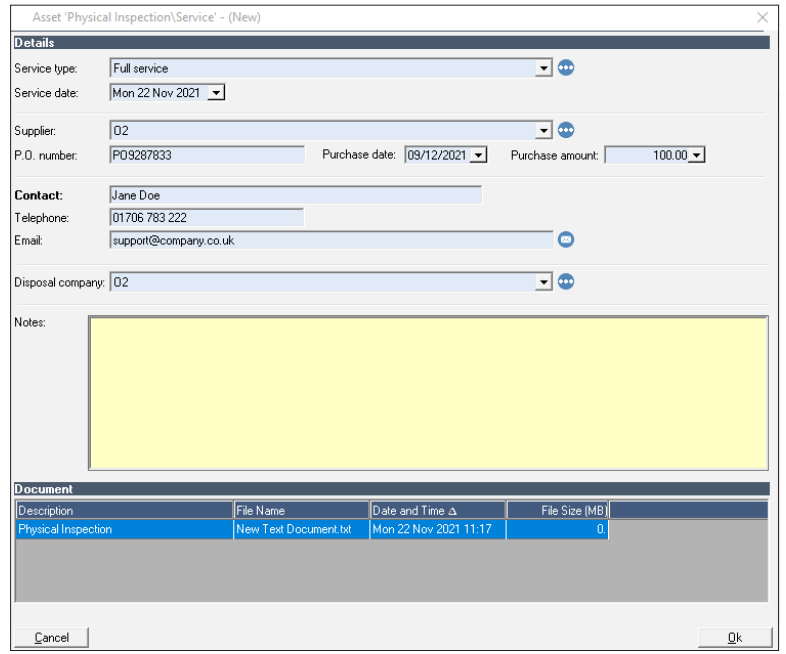